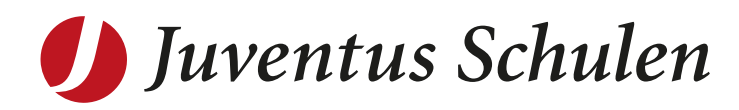

# **OpenOlat Update 17.02.22** Anleitung für Schülerinnen und Schüler

Anleitung zu den Änderungen für das OpenOlat die ab dem 17.02.22 in Kraft treten. Dies Betrifft den Login-Prozess, die Kursstruktur und die Integration von MS Teams.

16.02.2022, Yves Bruckmayer, IT-Services

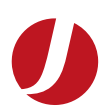

## **Inhaltsverzeichnis**

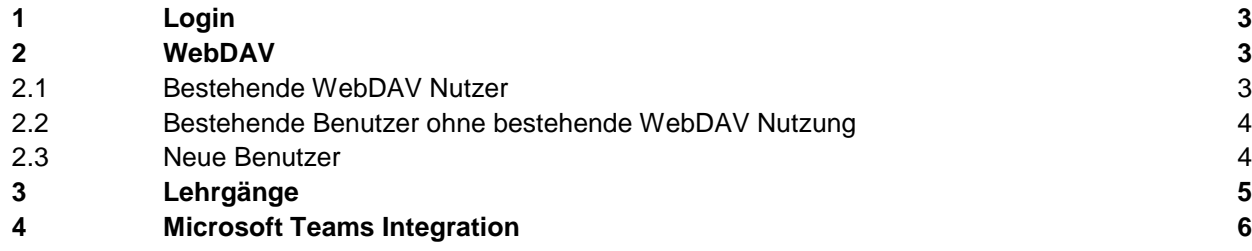

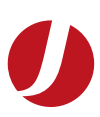

<span id="page-2-0"></span>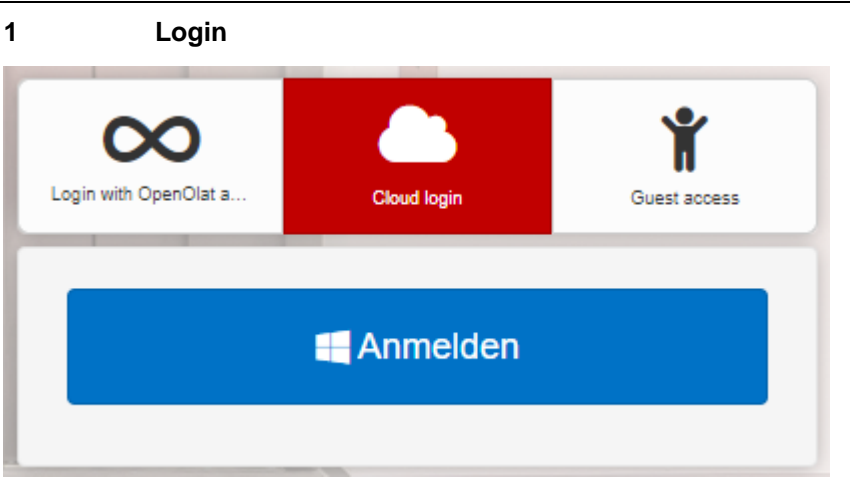

Der Login Prozess funktioniert neu über Ihren vo[rname.name@juventus.schule](mailto:name.name@juventus.schule) Microsoft-Account. Der Ablauf hat sich nicht signifikant geändert. Sie klicken lediglich auf den blauen «Anmelden» Button und melden sich mit Ihrem Juventus-Account an. Wenn Ihr Account bereits in Ihrem Browser gespeichert ist, werden Sie automatisch weitergeleitet.

**Stellen Sie sicher, dass Sie Ihren Juventus-Account verwenden und nicht einen privaten Microsoft-Account.**

**Sollten Sie ihr Passwort vergessen haben, oder es ändern wollen, können Sie dies wie bisher über [https://passwort.juvecampus.ch](https://passwort.juvecampus.ch/) tun.**

### <span id="page-2-1"></span>**2 WebDAV**

#### <span id="page-2-2"></span>**2.1 Bestehende WebDAV Nutzer**

Wenn Sie vor der Umstellung vom 17.02.22 schon WebDAV benutzt haben, wird sich für Sie an der Funktionalität nichts ändern. Ihr bestehendes Juventus-Passwort zum Zeitpunkt der Umstellung wird Ihr Web-DAV Passwort.

Sollten Sie jedoch nach der Umstellung Ihr Juventus-Passwort ändern, beachten Sie bitte, dass die Web-DAV Passwörter ab der Umstellung von den Juventus-Passwörtern entkoppelt sind.

Sie können Ihr WebDAV Passwort unter der Schaltfläche «Passwort» anpassen. Sie gelangen über einen Klick auf das Profilbild zu dieser Schaltfläche.

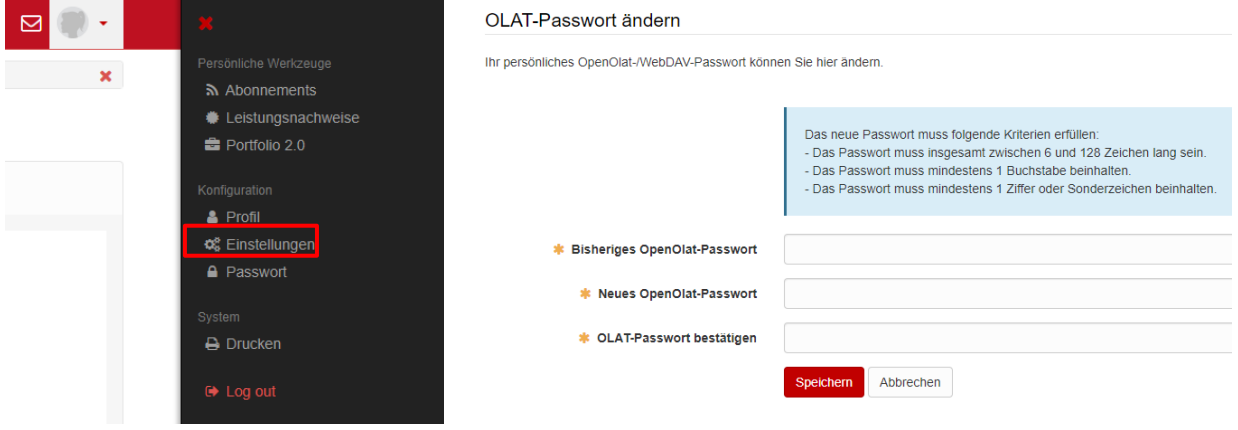

Das Anpassen Ihres «OLAT-Passwort» ist nun nur noch für WebDAV relevant, da Ihr Login auf der Olat-Platform über Ihr Juventus-Konto läuft. Somit hat das Ändern des Olat-Passworts keinen Einfluss auf Ihr Login, lediglich auf Ihr WebDAV Passwort.

#### <span id="page-3-0"></span>**2.2 Bestehende Benutzer ohne bestehende WebDAV Nutzung**

Wenn Sie vor der Umstellung vom 17.02.22 schon einmal in Olat eingeloggt waren mit Ihrem Juventus-Konto, so wurde ihr Passwort hinterlegt und gilt als WebDAV Passwort. Sollten Sie WebDAV bei sich einrichten wollen, können Sie direkt das Passwort benutzen, welches Sie als Passwort für Ihr Juventus-Konto verwendet haben bis vor der Umstellung. Sollten Sie Ihr Passwort nach der Umstellung ändern, so beeinflusst dies Ihr WebDAV Passwort nicht mehr. Es wird weiterhin gleichbleiben.

Sollten Sie Ihr WebDAV Passwort ändern wollen, ist der Ablauf für Sie gleich wie im Abschnitt 2.1 Bestehende WebDAV Nutzer.

#### <span id="page-3-1"></span>**2.3 Neue Benutzer**

Für Benutzer, die nach der Umstellung vom 17.02.22 erstellt wurden, muss ein WebDAV Passwort erstellt werden, bevor die WebDAV Funktionalität zu Verfügung steht.

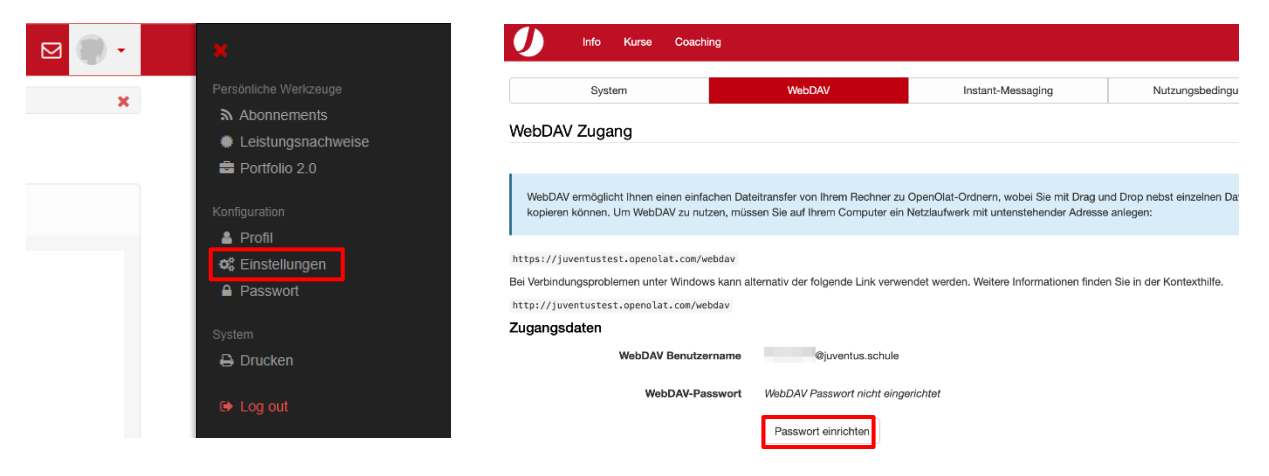

Dies kann in den Einstellungen unter WebDAV erledigt werden. Wählen Sie «Passwort einrichten» um Ihr WebDAV-Passwort zu erstellen.

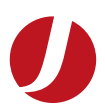

#### <span id="page-4-0"></span>**3 Lehrgänge**

Als Kursteilnehmer sehen Sie neu nicht nur Ihre Kurse, sondern auch Ihre Lehrgänge. Es gibt neu eine Tabellenansicht, welche die Struktur Ihres Lehrgangs zeigt. Sie können in der Lehrgangsansicht zwischen der Tabellenansicht und der Listenansicht wählen.

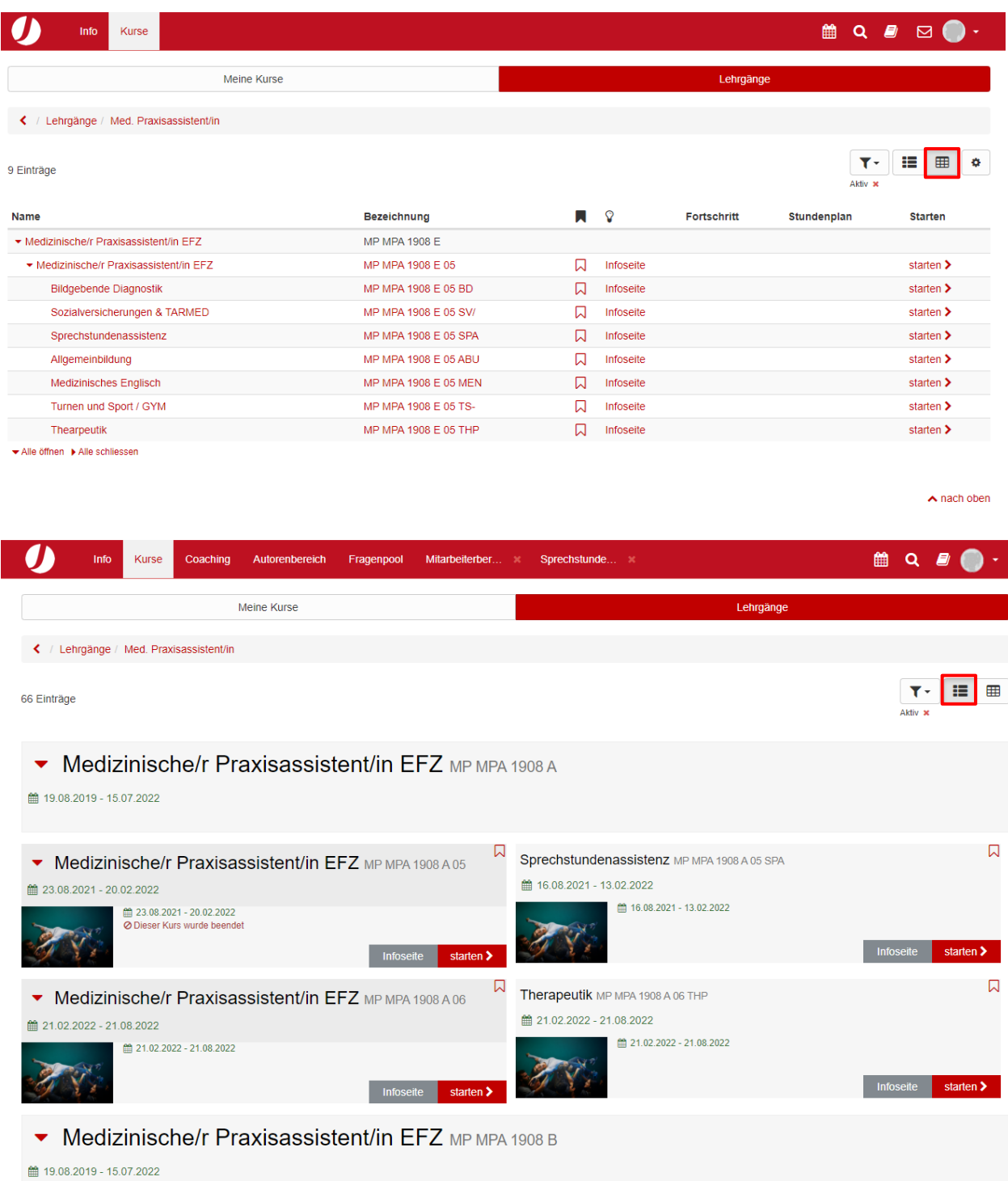

In der Lehrgangsübersicht sehen Sie Ihre Klasse, die Semester bzw. Module und die dazugehörenden Kurse hierarchisch aufgelistet. Die Kurse können sowohl durch Klicken auf den Namen oder die Bezeichnung, sowie durch Klicken auf «starten» geöffnet werden.

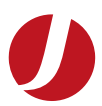

In beiden Ansichten ist standardmässig ein «Aktiv» Filter gesetzt. Dieser führt dazu, dass abgeschlossene oder zukünftige Kurse ausgeblendet werden.

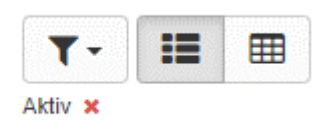

Der Filter kann durch Klicken auf das Rote X entfernt werden.

Die Lehrgangsansicht vereinfacht den Überblick Ihrer Kurse über mehrere Semester oder Module verteilt.

#### <span id="page-5-0"></span>**4 Microsoft Teams Integration**

Auf den Kursen findet sich neu die Schaltfläche «Teams».

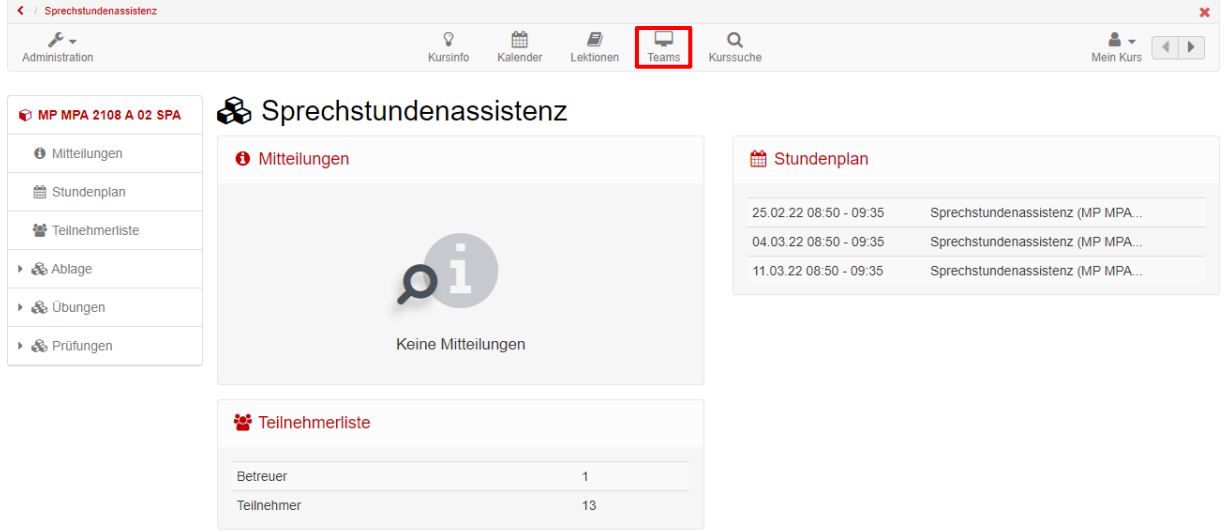

Mit einem Klick auf die Schaltfläche «Teams» können Sie die Funktionen der Microsoft Teams Integration anzeigen-

Hier sehen Sie die aktuellen und zukünftigen Online-Termine, an denen Sie teilnehmen können. Die vergangenen Online-Termine werden ebenfalls aufgelistet.

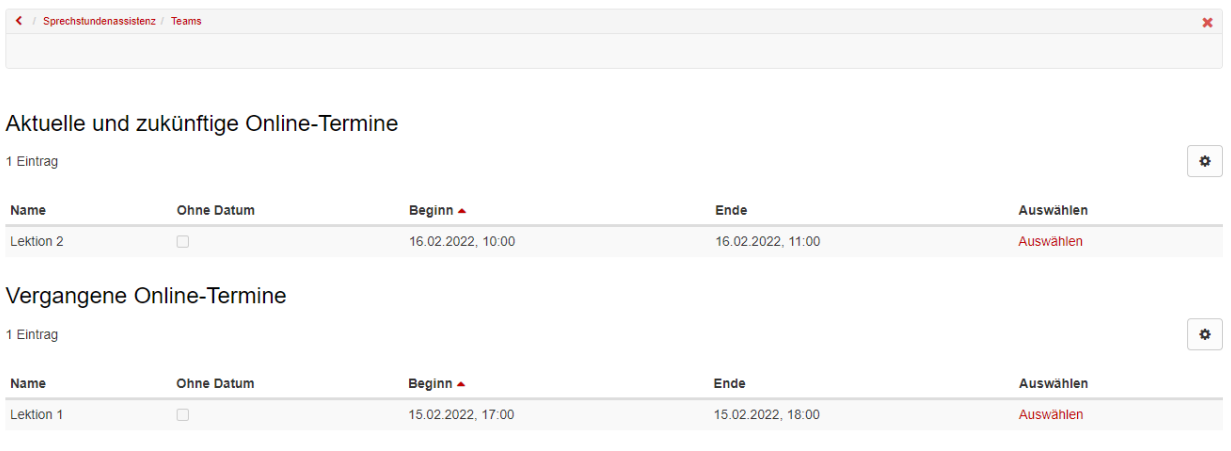

 $\land$  nach oben

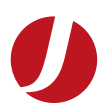

Mit einem Klicken auf «Auswählen», sehen Sie die Details des Termins und haben die Möglichkeit dem Meeting beizutreten.

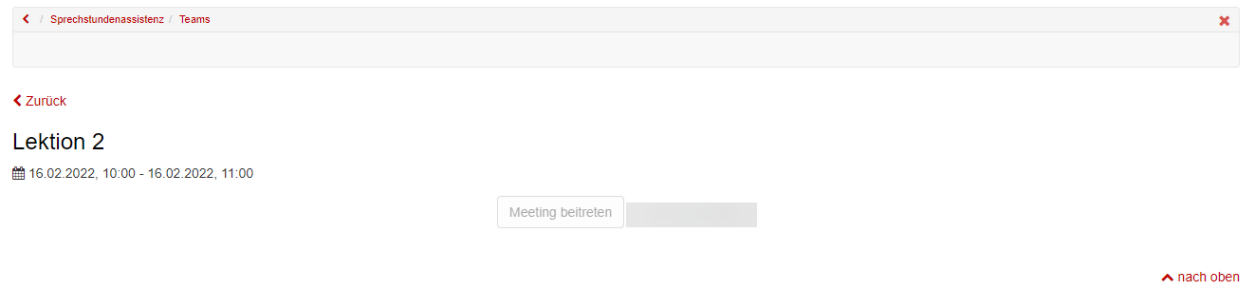

Sobald die Beginn-Zeit des Termins erreicht ist, ändert der «Meeting beitreten» Button die Farbe auf Rot und sie werden nach dem Anklicken direkt auf Microsoft Teams weitergeleitet.